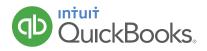

# HOW TO USE CLASS TRACKING (ONLY AVAILABLE IN QBO PLUS)

Some businesses need to track the sales and expenses for one part of their business separately from another part of their business. Sales minus expenses represents profit. That's why these "parts" of a business are often called "Profit Centers".

For example, a store with 2 locations wants to track the sales and expenses (profit) of each location separately. Or a bakery that has a retail shop and a catering division wants to track the sales and expenses (profit) of each division separately. QuickBooks provides 2 ways to do this. If you need to track different locations, use Locations. And if you need to track another type of profit center, use Classes.

A good way to understand how location and class tracking works is to think of them as a way to "tag" sales and expenses with a specific profit center (you can even split a transaction and tag it with 2 or more classes/locations - for example, if you make one purchase for office supplies that are distributed to the different profit centers).

In this example, our landscaping company needs to track two profit centers separately: Maintenance (mowing, etc.) and Construction (installing fountains and fireplaces). The goal is to tag transactions appropriately so you can quickly see how profitable each profit center is.

- 1. Click the 👸 icon to open the Company menu.
- 2. Click Account and Settings.

|                       |                        | - E            | Sample Company |
|-----------------------|------------------------|----------------|----------------|
|                       |                        |                |                |
|                       |                        |                |                |
| Craid's Design and I  | andscaping Services    |                |                |
| oralg o boolgir and b |                        |                |                |
| Your Company          | Lists                  | Tools          | Profile        |
|                       |                        |                |                |
| Account and Settings  | All Lists              | Import Data    | User Profile   |
| Manage Users          | Products and Services  | Export Data    | Feedback       |
| Custom Form Styles    | Recurring Transactions | Reconcile      | Privacy        |
| Chart of Accounts     | Attachments            | Budgeting      |                |
| QuickBooks Labs       |                        | Audit Log      | 🔓 Sign Out     |
|                       |                        | Order Checks 📝 |                |
|                       |                        |                |                |

### 3 Click the **Advanced** tab.

| Account and Set                   | ttings            |                                                                               |                                                   | ?    |
|-----------------------------------|-------------------|-------------------------------------------------------------------------------|---------------------------------------------------|------|
| Company<br>Billing & Subscription | Accounting        | First month of fiscal year<br>First month of income tax year                  | January<br>Same as fiscal year                    | 0.   |
| Sales                             |                   | Accounting method<br>Close the books                                          | Accrual                                           |      |
| Expenses                          | Company type      | Tax form                                                                      | Not sure/Other/None                               | Ø    |
|                                   | Chart of accounts | Enable account numbers<br>Discount account<br>Billable expense income account | Off<br>Discounts given<br>Billable Expense Income | Ø    |
|                                   | Categories        | Track classes<br>Track locations                                              | Off<br>Off                                        | 0    |
|                                   |                   |                                                                               |                                                   | Done |

### 4 In the **Categories** section turn on **Track classes**.

| Account and Set                            | ttings            |                                                                                                    |                                                   | 0    | > |
|--------------------------------------------|-------------------|----------------------------------------------------------------------------------------------------|---------------------------------------------------|------|---|
| Company<br>Billing & Subscription<br>Sales | Accounting        | First month of fiscal year<br>First month of income tax year<br>Accounting method<br>Close the books                                                                                                    | January<br>Same as fiscal year<br>Accrual<br>Off  | Ø    |   |
| Expenses                                   | Company type      | Tax form                                                                                                    | Not sure/Other/None                               | Ø    |   |
|                                            | Chart of accounts | Enable account numbers<br>Discount account<br>Billable expense income account                                                                                                    | Off<br>Discounts given<br>Billable Expense Income | 0    |   |
|                                            | Categories        | <ul> <li>✓ Track classes ⑦</li> <li>Warn me when a transaction isn't assigned a class</li> <li>Assign classes</li> <li>One to each row in transaction ♀</li> <li>Track locations ⑦</li> <li>Cancel Save</li> </ul> | On<br>IS                                          |      |   |
|                                            |                   |                                                                                                    |                                                   | Done | 2 |

5. Click **Save** and **Done**.

## **ADD CLASSES**

- 1. Click the 😳 icon.
- 2. Under Lists click All Lists, and select Classes.

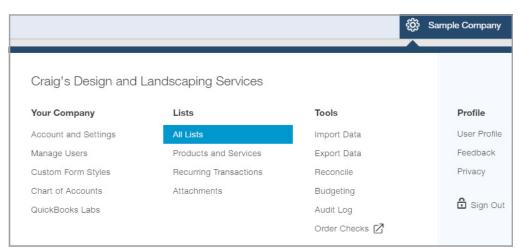

### Lists

#### Chart of Accounts

Displays your accounts. Balance sheet accounts track your assets and liabilities, and income and expense accounts categorize your transactions. From here, you can add or edit accounts.

#### **Recurring Transactions**

Displays a list of transactions that have been saved for reuse. From here, you can schedule transactions to occur either automatically or with reminders. You can also save unscheduled transactions to use at any time.

#### **Products and Services**

Displays the products and services you sell. From here, you can edit information about a product or service, such as its description, or the rate you charge.

#### **Product Categories**

A means of classifying items that you sell to customers. Provide a way for you to quickly organize what you sell, and save you time when completing sales transaction forms.

#### **Custom Form Styles**

Customize your sales form designs, set defaults, and manage multiple templates.

### 3. Click New.

|     | asses          |                                               | Run Report | New      |
|-----|----------------|-----------------------------------------------|------------|----------|
| < A | All Lists      |                                               |            |          |
|     |                |                                               |            |          |
|     | Filter by name |                                               |            | <b>6</b> |
|     | NAME 🔺         |                                               |            | ACTION   |
|     |                | There are no classes that match the criteria. |            |          |

### Payment Methods

Displays Cash, Check, and any other ways you categorize payments you receive from customers. That way, you can print deposit slips when you deposit the payments you have received.

Displays the list of terms that determine the due dates for payments from customers, or payments to vendors. Terms can also specify discounts for early payment. From here, you can add or edit terms.

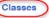

Terms

Displays the classes you can use to categorize your accounting transactions.

Attachments
Displays the list of all attachments uploaded. From here you

can add, edit, download, and export your attachments. You can also see all transactions linked to a particular attachment. 4. Name the class Mowing/Maintenance and click **Save**.

| Class              |  |
|--------------------|--|
| Name               |  |
| Mowing/Maintenance |  |
| Is sub-class       |  |

5. Create a second class named Construction/Hardscapes and click **Save.** 

| Class                  |  |
|------------------------|--|
| Name                   |  |
| Construction/Hardscape |  |
| Is sub-class           |  |

## ASSIGN CLASSES TO AN EXPENSE TRANSACTION

- 1. Click the + sign.
- 2. Select Expense.

|                 | Q                  | × ©                  |               |
|-----------------|--------------------|----------------------|---------------|
|                 |                    |                      |               |
| Create          |                    |                      |               |
| Customers       | Vendors            | Employees            | Other         |
| Invoice         | Expense            | Payroll 🅈            | Bank Deposit  |
| Receive Payment | Check              | Single Time Activity | Transfer      |
| Estimate        | Bill               | Weekly Timesheet     | Journal Entry |
| Credit Memo     | Pay Bills          |                      | Statement     |
| Sales Receipt   | Purchase Order     |                      | Inventory Qty |
| Refund Receipt  | Vendor Credit      |                      | Adjustment    |
| Delayed Credit  | Credit Card Credit |                      |               |
| Delayed Charge  | Print Checks       |                      |               |

- 3. Enter the date as the first of next month.
- 4. Select the appropriate payment account, Payment method, Expense information, and Class.

| )0.0(<br> |
|-----------|
|           |
|           |
|           |
| · 🖻       |
| Ô         |
|           |

5. Click the Save and new drop-down arrow and select Save and close.

## ASSIGN CLASSES TO A SALES RECEIPT TRANSACTION

- 6. Click the + sign.
- Because the customer paid at the time of the sale, you don't need to create an invoice. Instead create a Sales Receipt.

| Create          |                    |                      |               |
|-----------------|--------------------|----------------------|---------------|
| Customers       | Vendors            | Employees            | Other         |
| Invoice         | Expense            | Payroll 🎓            | Bank Deposit  |
| Receive Payment | Check              | Single Time Activity | Transfer      |
| Estimate        | Bill               | Weekly Timesheet     | Journal Entry |
| Credit Memo     | Pay Bills          |                      | Statement     |
| Sales Receipt   | Purchase Order     |                      | Inventory Qty |
| Refund Receipt  | Vendor Credit      |                      | Adjustment    |
| Delayed Credit  | Credit Card Credit |                      |               |
| Delayed Charge  | Print Checks       |                      |               |

8. Enter the date as the first of next month.

| Ð       | Sal                                | es Receipt        |      |                       |                 |                |         |        |     |          | ?             | ×   |
|---------|------------------------------------|-------------------|------|-----------------------|-----------------|----------------|---------|--------|-----|----------|---------------|-----|
| Ch      | oose i                             | a customer        | \$   | Email (Separate email | ils with a comm | a)             |         |        |     |          | \$0.0         | 0   |
| Billing | Billing address Sales Receipt date |                   |      |                       |                 |                |         |        |     |          |               |     |
|         |                                    |                   | Crew | r #                   |                 |                |         |        |     |          |               |     |
| Paym    |                                    |                   | Refe | rence no.             | Deposit to      |                |         |        |     |          |               |     |
| Ent     | er Tex                             | đ 🔶               |      |                       | Undeposite      | d Funds        | \$      |        |     |          |               |     |
|         | #                                  | PRODUCT/SERVICE   |      | DESCRIPTION           |                 | QTY            | RATE    | AMOUNT | TAX | CLASS    |               |     |
|         | 1                                  |                   |      |                       |                 |                |         |        |     |          |               | Ξ   |
|         | 2                                  |                   |      |                       |                 |                |         |        |     |          |               | Ô   |
| Ac      | dd line:                           | s Clear all lines |      |                       |                 |                |         |        |     | Subtotal | \$0           | .00 |
| Car     | ncel                               |                   |      | Print o               | r Preview       | Aake recurring | Customi | ze     |     | Save     | Save and send | i 🔻 |

9. Select the appropriate payment account, Payment method, Expense information, and Class.

|                           |                                   |                                 |        |        |     |                         | ?    |
|---------------------------|-----------------------------------|---------------------------------|--------|--------|-----|-------------------------|------|
| Dylan Sollfrank           | Email (Separate en     Send later | nails with a comma)             |        |        |     | \$337.5                 | 50   |
| illing address            | Sales Receipt date                |                                 |        |        |     |                         |      |
| Dylan Sollfrank           | 10/01/2016                        |                                 |        |        |     |                         |      |
|                           | Crew #                            |                                 |        |        |     |                         |      |
|                           |                                   |                                 |        |        |     |                         |      |
|                           |                                   |                                 |        |        |     |                         |      |
| ayment method<br>Check    | Reference no.                     | Deposit to<br>Undeposited Funds | \$     |        |     |                         |      |
| # PRODUCT/SERVICE         | DESCRIPTION                       | QT                              | Y RATE | AMOUNT | TAX | CLASS                   |      |
| III 1 Design:Design       | Custom Design                     | 4.                              | 5 75   | 337.50 |     | Construction/Hardscapes | Ē    |
| III 2                     |                                   |                                 |        |        |     |                         | Ō    |
|                           |                                   |                                 |        |        |     | Subtotal \$33           |      |
| Add lines Clear all lines |                                   |                                 |        |        |     | 00010101                | 37.5 |

10. Select **Save and close.** 

## **ASSIGN CLASSES TO A CHECK TRANSACTION**

- 11. Click the 🛨 sign.
- 12. Select **Check**. Enter the date as the first of next month.

| <b>S</b><br>Ch |          | eck #75             | ♦ Checking   | <b>\$</b> Ba | ilance \$1,786. | 00      |             |       |                          | ) ()<br>DUNT |
|----------------|----------|---------------------|--------------|--------------|-----------------|---------|-------------|-------|--------------------------|--------------|
|                | ng add   | ress<br>unt details | Payment date |              |                 |         |             |       | Check no. 75 Print later | r            |
|                | #        | ACCOUNT             | DESCRIPTION  | AMOUNT       | BILLABLE        | TAX     | CUSTOMER    | CLASS |                          |              |
|                | 1        |                     |              |              |                 |         |             |       |                          | Ō            |
|                | 2        |                     |              |              |                 |         |             |       |                          | Ō            |
| A              | dd lines | Clear all lines     |              |              |                 |         |             |       |                          |              |
| Ca             | ncel     |                     | Print check  | Order ch     | ecks M          | ake rec | urring More |       | Save and ne              | w            |

13. Enter the payee and payment account.

| Mailing addre               |                 | Payment date 10/01/2016 |        |          |     |          |       | Check no.      |   |
|-----------------------------|-----------------|-------------------------|--------|----------|-----|----------|-------|----------------|---|
| <ul> <li>Accourt</li> </ul> | nt details      |                         |        |          |     |          |       | 75 Print later |   |
| # .                         | ACCOUNT         | DESCRIPTION             | AMOUNT | BILLABLE | TAX | CUSTOMER | CLASS |                |   |
| ⊞ 1                         |                 |                         |        |          |     |          |       |                | Ô |
| 111 2                       |                 |                         |        |          |     |          |       |                | Ô |
| Add lines                   | Clear all lines |                         |        |          |     |          |       |                |   |

14. Select the account details, including assigning a Class.

|           | Gas and Oil                       | ♦ Checking   | <b>♦</b> Ba      | alance \$1,786 | .00 |          | \$185.0                     | 1001<br>)( |
|-----------|-----------------------------------|--------------|------------------|----------------|-----|----------|-----------------------------|------------|
| ailing ad | dress<br>as and Oil               | Payment date |                  |                |     |          | Check no.                   |            |
| Jnin's G  | aas and Oil                       | 10/01/2016   |                  |                |     |          | 75<br>Print lat             | or         |
|           |                                   |              |                  |                |     |          |                             |            |
|           |                                   |              |                  |                |     |          |                             |            |
| Acco      | ount details                      |              |                  |                |     |          |                             |            |
|           | ACCOUNT                           | DESCRIPTION  | AMOUNT           | BILLABLE       | TAX | CUSTOMER | CLASS                       |            |
|           |                                   |              | AMOUNT<br>185.00 | BILLABLE       | TAX | CUSTOMER | CLASS<br>Mowing/Maintenance |            |
| #         | ACCOUNT<br>Maintenance and Repair |              |                  | BILLABLE       | TAX | CUSTOMER |                             |            |

## **RUN A REPORT BASED ON CLASSES**

16. Click the **Reports** tab.

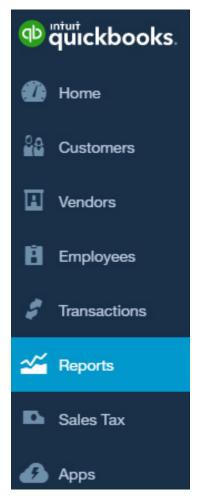

- 17. Search for **Profit and Loss by Class.**
- 18. Click the 🔍 icon.
- 19. Adjust the date range to reflect **Next Month.**

| Report period      |   |
|--------------------|---|
| Next Month         | ŧ |
| Last Year          |   |
| Last Year-to-date  |   |
| Since 30 Days Ago  |   |
| Since 60 Days Ago  |   |
| Since 90 Days Ago  |   |
| Since 365 Days Ago |   |
| Next Week          |   |
| Next 4 Weeks       |   |
| Next Month         |   |
| Next Quarter       |   |
| Next Year          | - |

20. The first two columns show information from the Mowing/Maintenance and Construction/Hardscapes classes.

| K Back to report list |                                                                                                    |                                  |                    |                            |                                                                           |  |  |
|-----------------------|----------------------------------------------------------------------------------------------------|----------------------------------|--------------------|----------------------------|---------------------------------------------------------------------------|--|--|
| Report period         |                                                                                                    |                                  |                    | Cus                        | stomize Save customiz                                                     |  |  |
| Next Month            | \$ 10/01/2016                                                                                                    | to 10/31/2016                    |                    |                            |                                                                           |  |  |
| Display columns by    | Show non-zero or a                                                                                                    | ctive only Period to compare     | Accounting m       | nethod                     |                                                                           |  |  |
| Classes               | <ul> <li>Active rows/acti</li> </ul>                                                                                                    | ve colum 🕈 Select period         | ¢ Cash             | Accrual                    | Run report                                                                |  |  |
|                       |                                                                                                    |                                  |                    |                            |                                                                           |  |  |
|                       | Collapse Sort - Add note                                                                                                    | s Edit header                    |                    |                            |                                                                           |  |  |
|                       |                                                                                                    |                                  |                    |                            |                                                                           |  |  |
|                       |                                                                                                    | PROFIT AND LOSS<br>October 2     |                    | S                          |                                                                           |  |  |
|                       |                                                                                                    | CONSTRUCTION/HARDSCAPES          | MOWING/MAINTENANCE | NOT SPECIFIED              | TOTAL                                                                     |  |  |
|                       | + INCOME                                                                                                    |                                  |                    |                            |                                                                           |  |  |
|                       | Design income                                                                                                    | 337.50                           |                    | \$337.50                   |                                                                           |  |  |
|                       | Fees Billed                                                                                                    |                                  |                    | 5,000.00                   | \$5,000.00                                                                |  |  |
|                       | Total Income                                                                                                    | \$337.50                         | \$0.00             | \$5,000.00                 | \$5,337.50                                                                |  |  |
|                       | GROSS PROFIT                                                                                                    |                                  |                    |                            |                                                                           |  |  |
|                       |                                                                                                    | \$337.50                         | \$0.00             | \$5,000.00                 | \$5,337.50                                                                |  |  |
|                       | + EXPENSES                                                                                                    | \$337.50                         | \$0.00             |                            |                                                                           |  |  |
|                       | + EXPENSES<br>Automobile                                                                                                    | \$337.50                         | \$0.00             | <b>\$5,000.00</b><br>34.00 | \$34.00                                                                   |  |  |
|                       | <ul> <li>✓ EXPENSES</li> <li>Automobile</li> <li>✓ Job Expenses</li> </ul>                                                                               | \$337.50                         | \$0.00             |                            | \$34.00<br>\$0.00                                                         |  |  |
|                       | <ul> <li>EXPENSES</li> <li>Automobile</li> <li>Job Expenses</li> <li>Job Materials</li> </ul>                                                            |                                  | \$0.00             |                            | \$34.00<br>\$0.00<br>\$0.00                                               |  |  |
|                       | <ul> <li>EXPENSES</li> <li>Automobile</li> <li>Job Expenses</li> <li>Job Materials</li> <li>Plants and Soil</li> </ul>                                   | 1,000.00                         | \$0.00             |                            | \$34.00<br>\$0.00<br>\$0.00<br>\$1,000.00                                 |  |  |
|                       | EXPENSES     Automobile     Job Expenses     Job Materials     Plants and Soli     Total Job Materials                                                   | 1,000.00<br><b>1,000.00</b>      | \$0.00             |                            | \$34.00<br>\$0.00<br>\$1,000.00<br>\$1,000.00<br>\$1,000.00               |  |  |
|                       | EXPENSES     Automobile     Job Expenses     Job Materials     Plants and Soil     Total Job Materials     Total Job Expenses                            | 1,000.00                         |                    |                            | \$34.00<br>\$0.00<br>\$1,000.00<br>\$1,000.00<br>\$1,000.00<br>\$1,000.00 |  |  |
|                       | EXPENSES     Automobile     Job Expenses     Job Materials     Plants and Soil     Total Job Materials     Total Job Expenses     Maintenance and Repair | 1,000.00<br>1,000.00<br>1,000.00 | 185.00             | 34.00                      | \$34.00<br>\$0.00<br>\$1,000.00<br>\$1,000.00<br>\$1,000.00<br>\$185.00   |  |  |
|                       | EXPENSES     Automobile     Job Expenses     Job Materials     Plants and Soil     Total Job Materials     Total Job Expenses                            | 1,000.00<br><b>1,000.00</b>      |                    |                            | \$34.00<br>\$0.00<br>\$1,000.00<br>\$1,000.00<br>\$1,000.00<br>\$1,000.00 |  |  |

NOTE: Any transactions entered within the report's date range not categorized by class will appear in a Not Specified column.

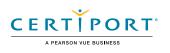